# Printable: RPR app - Commercial

### What's available on the RPR app home screen?

search.

1

2

3

4

reports.

 $2.36$ 

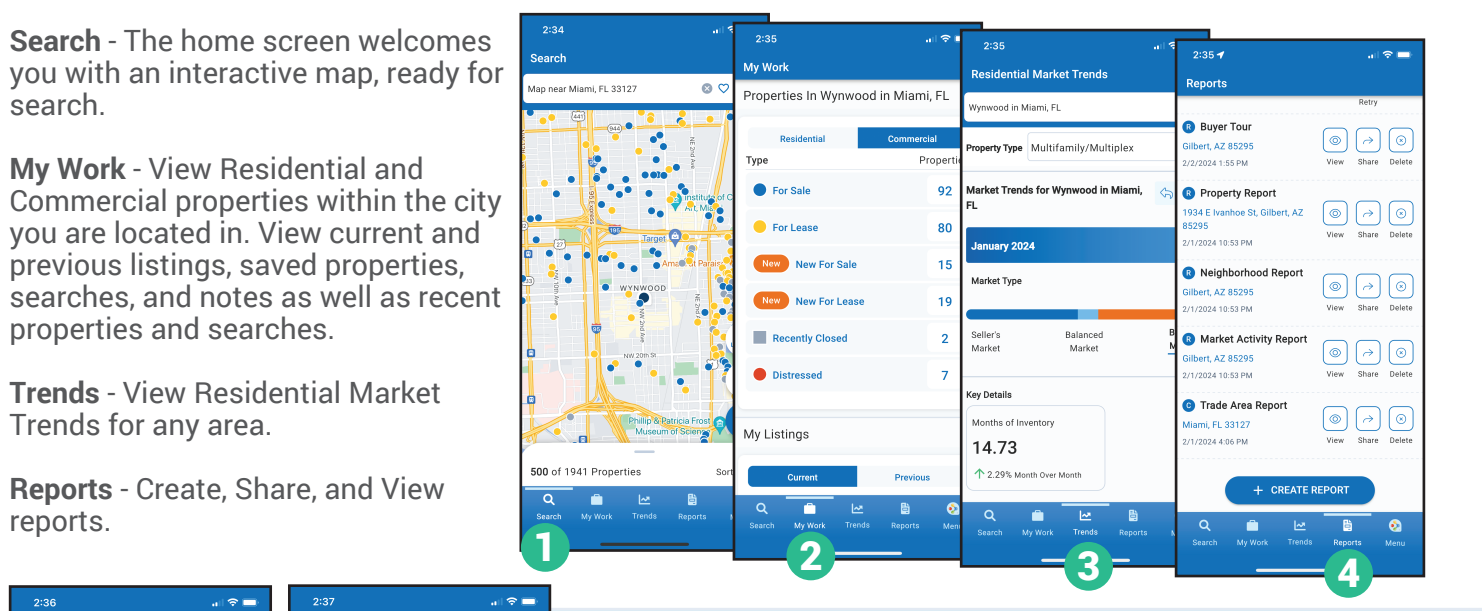

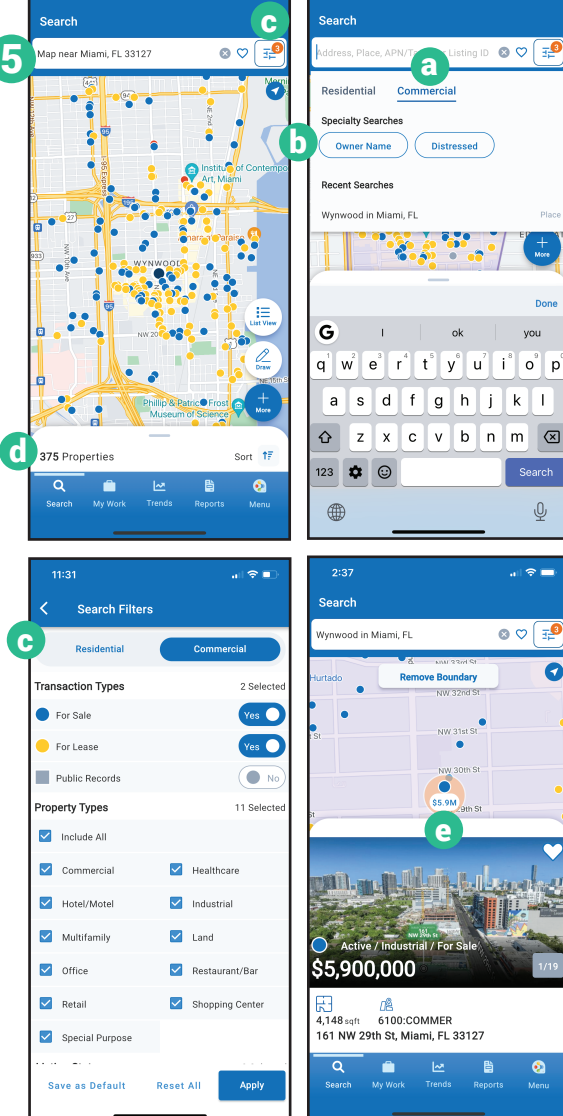

#### PRO TIP

 $\backslash -/$ 

Download the RPR app on your phone through the Google Play or App Store.

### How do I search for a Commercial property on the app?

- 5 From the Search screen, tap the search field and enter an area.
	- Choose *Commercial.* a
	- **b** Use the *Specialty Searches* to quickly filter by *Owner Name* or *Distressed*.
	- c) Select  $\boxed{\mathbb{P}^{\bullet}}$  to filter down your results.
	- Pinch and zoom on the map to close in on your area.
	- **d** Swipe up to view properties in a list.
	- e) Tap on a map pin to view a property. Tap again to view the full property details.

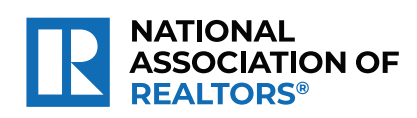

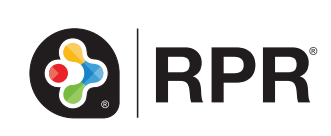

## What Property Details can I view on the RPR app?

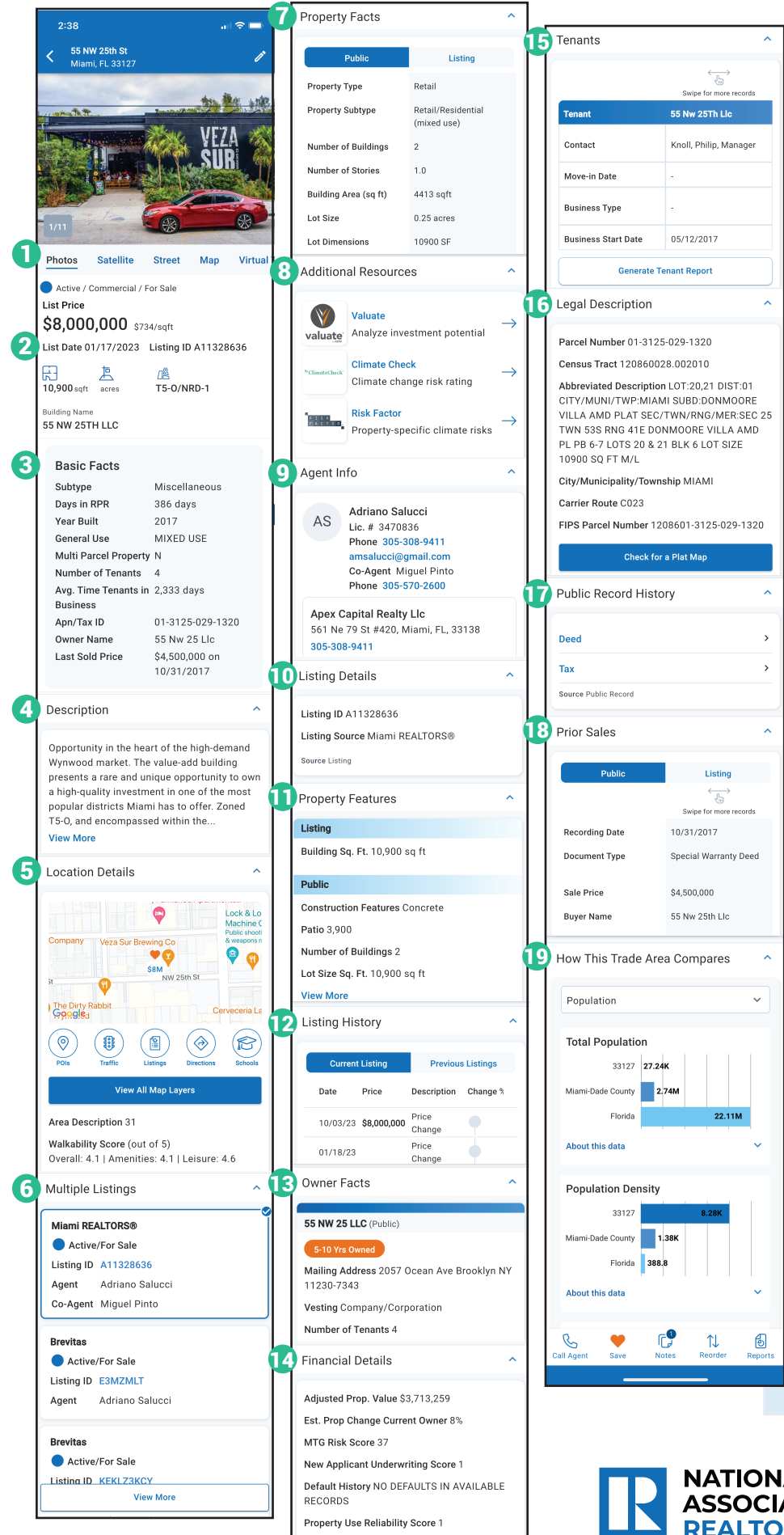

**1** Listing photos (swipe through to see all photos, click in to scroll through on media viewer): Satellite, Street, & Map View Virtual Tour Historical Photos **Schools** POIs 2 Property Status & List Price **3** Basic Facts 4 Description 5 Location Details: View All Map Layers Flood Zone Walkability Score **6** Multiple Listings Available Spaces 7 Property Facts 8 Additional Resources: Valuate - Investory Analysis Data Partners **9** Agent Info: Phone / Email Address Office Address Agent Remarks **10** Listing Details: Listing ID Listing Source Additional Info Lease Details Finance Info **1** Property Features **Schools** 12 Listing History **13** Owner Facts Financial Details 14 **B** Tenants **16** Legal Description **17** Public Records History: Deed Mortgage Tax 18 Prior Sales Transactions 19 How This Trade Area Compares  $\sqrt{ }$ 

#### **Access Properties Anywhere**

When you save a property on the narrpr.com website, it also appears in your saved properties in the RPR app, and vice-versa. Access your saved properties from any device.

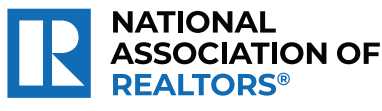

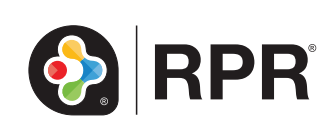